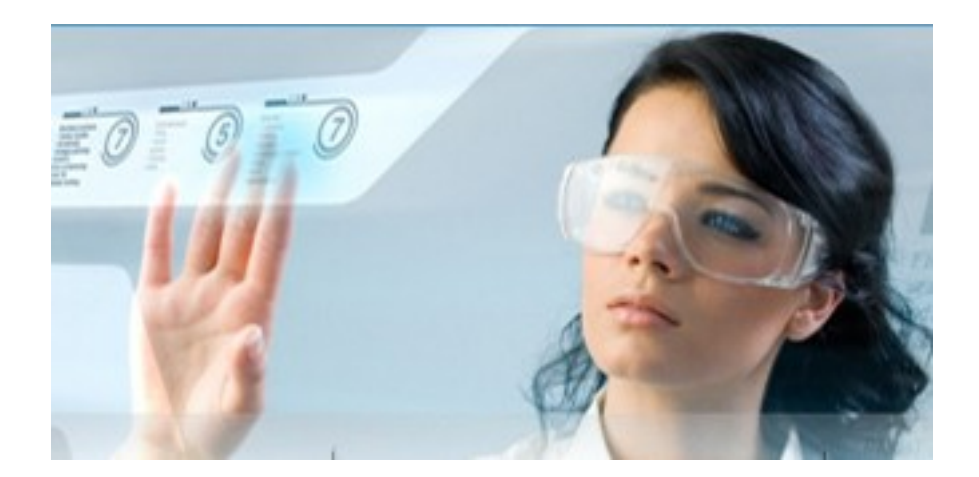

**Author: Jean-Marc LAMBERT Boulevard de Dixmude, 30 Box 10 1000 BRUSSELS Email: [navis.lambert@gmail.com](mailto:navis.lambert@gmail.com) Skype account: thegreatmonarch [http://www.specialistes.be](http://www.specialistes.be/)**

## **How to access with Putty and Winscp to a VoIP server ?**

**Date: 21/07/2015**

### **Presentation of WinScp and Putty**

We invite you to print this document If in doubt, do not hesitate to seek assistance with Teamviewer (preferably by appointment via gmail)

We invite you to test first on a testing machine having Linux CentOs 6.x before to take action on a voip server in real production.

We take care to configure the servers of our partners right after the installation of programs produced by Kolmisoft.

We currently have over 60 servers to manage VoIP, and are obligated to release us from the simplest actions of our partners.

## **Presentation of WinScp and Putty**

The two programs to access a Windows computer to your VoIP server are WinSCP and Putty.

It is important to use them both because they are complementary. Here are the links for download:

#### Link for WINSCP

#### <http://winscp.net/eng/download.php>

#### Link for PUTTY :

<http://www.chiark.greenend.org.uk/~sgtatham/putty/download.html>

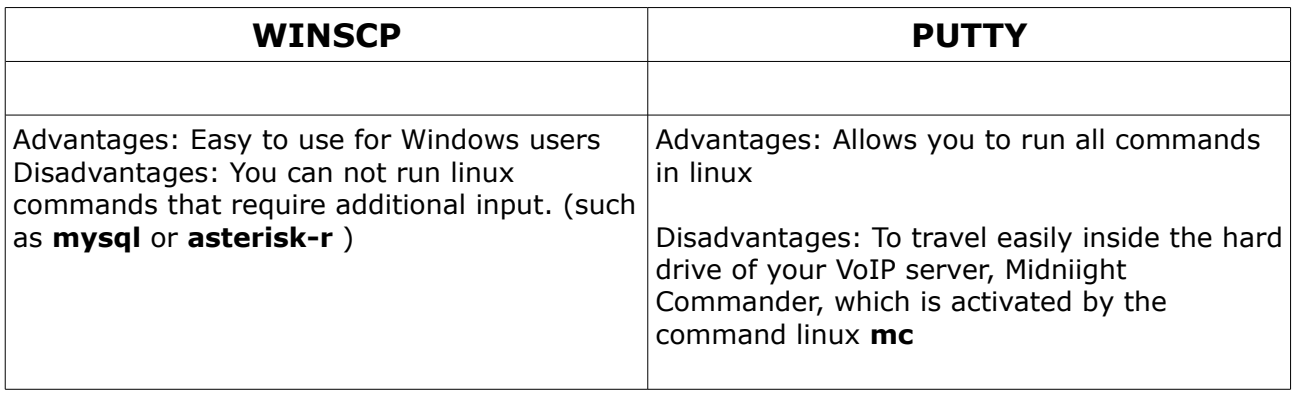

To use these two programs after they are installed, indicate the IP of your VoIP server, the SSH port number, enter **root** as login and enter your password.

Do not click a button "Save" if you use these programs on your personal computer, never on the computer of someone else, especially not in a cybercafe or a phoneshop !

You can use simustaneoulsy Putty and WinScp from the same computer on the same VoIP Server.

And then?

In both cases, you will findyourselves in the folder "**root**" of the hard drive of your VoIP server

WinSCP is easier to use for beginners who are already familiar with Windows,

Putty provides a command interface linux, is less easy to use, but provides access to large files without having to download them, that WinSCP always do.

(For Dummies, run a command linux, this is done as in MS-DOS in Windows, except for a tiny caracter should remain tiny and capital letters should remain capitalized!)

### **Going straight to the point, and examine the configuration file of fail2ban "jail.conf"**

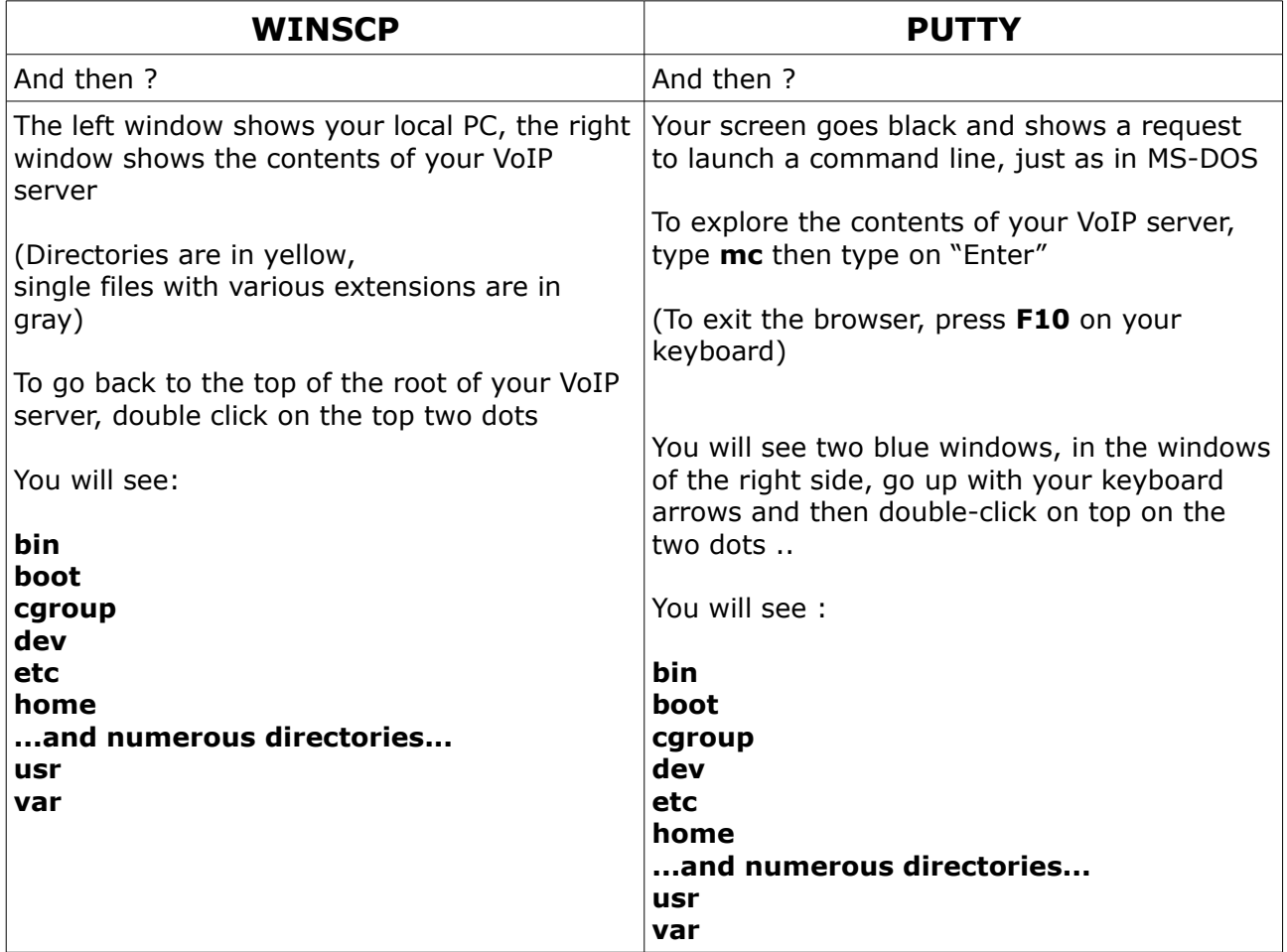

# **Some usual cautions**

Have a look sometimes at the capacity of your hard(s) disk(s) and the memory charges of your server

### Type **df-ah**

This will show you the total capacity of your hard disk and his free space. (It is not recommended to have only 10% of free space)

### Type **free**

Is you see that swapping is important, it means that the memory of your server was momently overloaded, and use a portion of the hard disk as virtual memory.

---> Restart the server each morning would be good (see required pdf)

Technical note written by Jean-Marc LAMBERT [www.specialistes.be](http://www.specialistes.be/)

# *Thank you for participating in the update of this brochure by sending us your comments by email me. (see my email on top of the docuement)*